## Instructions for accessing the NUC **UNIVERSITY FLORIDA** students **TECHNICAL** PORTAL using your institutional email **Microsoft**<sup>®</sup> **To Office 365**

# **ACCESS YOUR EMAIL WITH OFFICE 365 USING ONLY ONE ACCESS ACCOUNT.**

### Email FORMULA:

- **> First letter of your name**
- **> Last name**
- **> Last four digits of your student number**
- **> @stu.ftccollege.edu**

### Password FORMULA:

- **> First letter of your name**
- **> First letter of your last name**
- **> Last four digits of your Social Security number**

#### now you can access your student portal:

- 1. Just visit www.ftccollege.edu and select Student Portal.
- 2. Once you access the website and use your email and password for the first time, the system will require you to change your password (it should be at least 6 characters).
- 3. Once this process is done, you have activated your account in the portal, and you'll be ready to access and benefit from all the services it provides.

*Example: Name: John Doe Last four digits of your student number: 1010 Email: jdoe1010@stu.ftccollege.edu*

*Example: Name: John Doe Last four digits of your Social Security number: 2020 Password: jd2020*

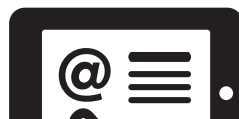

## for more information, visit:

http://www.ftccollege.edu/portal/